# Методические указания по теме «Основы применения Microsoft Access» Практическая работа 1

#### Основные понятия

В современном мире человеку приходится сталкиваться с огромными массивами однородной информации. Эту информацию необходимо упорядочить каким-либо образом, обработать однотипными методами и в результате получить сводные данные или разыскать в массе конкретную информацию. Этой цели служат базы данных.

Под базой данных принято понимать совокупность логически организованных и взаимосвязанных данных, совместно используемых различными задачами в рамках некоторой единой автоматизированной информационной системы.

Программное обеспечение, осуществляющее операции над базами данных, получило название СУБД - система управления базами данных. СУБД позволяет структурировать, систематизировать и организовывать данные для их компьютерного хранения и обработки.

СУБД - совокупность языковых и программных средств, предназначенных для создания, ведения и совместного использования базы данных многими пользователями.

Microsoft Access представляет собой систему управления базами данных. Она входит в состав Microsoft Office Professional, что обеспечивает её связь с другими офисными приложениями (тестовый редактор Word, программа для работы с таблицами Excel). Используя СУБД Microsoft Access, можно легко хранить и обрабатывать большие объёмы информации, контролировать правильность данных на стадии их ввода, извлекать из базы данных нужные сведения, подготавливать отчёты, создавать формы для более удобной работы с данными. Одновременно с базой данных могут работать несколько пользователей. Microsoft Access обладает огромными возможностями, и в то же время для начала работы и создания собственной базы данных достаточно освоить лишь несколько простых операций.

Программа Microsoft Access представляет собой реляционную СУБД (от англ. relation отношение). Это означает, что база данных в Access состоит из взаимосвязанных таблиц.

Таблица базы данных - это обычная таблица, состоящая из строк и столбцов.

Столбцы таблицы называются полями (или атрибутами). В них хранятся атрибуты объекта. Каждое поле таблицы имеет уникальное имя и содержит строго определённый тип данных.

Строки таблицы называются записями (или кортежами). Запись содержит несколько ячеек таблицы, хранящих определённые сведения об объектах. Каждая запись содержит информацию об одном объекте. Строки следуют в произвольном порядке и не имеют номеров. Поиск строк производится не по номерам, а по идентификаторам (или ключам).

 $K$ люч – это поле, по которому производится связывание таблиц.

Ключ может быть простым и составным. Ключ, определённый по одному полю таблицы, называется простым. Если ключ состоит из двух и более атрибутов, его называют составным.

Ключ может быть первичным и внешним. Первичный ключ однозначно определяет каждую запись в таблице; повторяющиеся значения ключа не допускаются. Это значит, первичный ключ должен определять единственную запись (строку) в таблице, то есть быть уникальным.

Внешний ключ - это атрибут одного отношения, являющийся первичным ключом другого отношения. Внешние ключи используются для организации связей между таблицами базы данных (главной и подчинённой) и для поддержания ограничений ссылочной целостности данных.

Для заполнения таблиц информацией можно вводить данные вручную в режиме редактирования таблицы, создать форму для ввода данных или импортировать данные из внешних источников. Для поиска, отбора, сортировки данных можно создать запросы, а для наглядного представления данных и вывода на печать - отчёты.

#### Пользовательский интерфейс Microsoft Access

Для запуска программы Microsoft Access можно использовать любой из стандартных для Windows способов:

- Нажать кнопку Пуск, в открывшемся меню выбрать последовательно пункты Программы → Microsoft Office → Microsoft Office Access.
- Дважды щёлкнуть кнопкой мыши на ярлыке программы на рабочем столе или в панели быстрого запуска.
- Дважды щёлкнуть кнопкой мыши на файле существующей базы данных. Сразу после запуска эта база данных будет открыта для работы.

Если база данных уже была создана, то её можно открыть, щёлкнув кнопкой мыши на её названии в области Открыть последнюю базу данных.

Если нужной базы данных нет в списке, щёлкнуть на ссылке Другие. На экране появится стандартное окно Windows для открытия файла. В этом окне выбрать файл базы данных и нажать кнопку Открыть. Кроме того, можно воспользоваться кнопкой в левом верхнем углу окна, в появившемся меню выбрать пункт Открыть, а затем выбрать файл в стандартном окне Windows.

Если в открываемой базе данных программа Access обнаружит потенциально опасное содержимое, то под лентой (кнопочным меню) возникнет панель сообщений с предупреждением: Часть содержимого базы данных отключена. Чтобы открыть содержимое базы данных полностью, в том числе заблокированную часть, нажмите кнопку Параметры панели сообщений. В появившемся окне *Параметры безопасности Microsoft Office* установите переключатель в положение Включить это содержимое и нажмите кнопку ОК.

Для создания базы данных можно воспользоваться шаблоном или самостоятельно разработать базу данных.

В Microsoft Access имеется ряд наиболее распространённых шаблонов баз данных. В терминологии Microsoft такие шаблоны названы предустановленными базами данных. Эти шаблоны вынесены на панель, которая появляется при запуске СУБД Access и называется *Приступая к* работе. Шаблоны можно использовать для решения типичных задач или для учебных целей, поскольку в их состав входят таблицы, готовые отчёты, запросы и формы для ввода информации.

Если необходимо самостоятельно разработать структуру базы данных, создать таблицы и ввести данные, то вначале необходимо создать пустую базу данных.

Каждая база данных хранится в файле с расширением *accdb*. В этом файле также хранятся все отчёты, запросы, формы ввода данных и другие объекты, созданные для этой базы.

## **Работа с таблицами**

Именно в таблицах хранится вся информация, содержащаяся в базе данных. Мы не будем использовать шаблоны, а создадим собственную базу данных. Для создания и редактирования таблиц предназначены два режима:

 режим таблицы (рисунок 3) предназначен для ввода, просмотра и редактирования записей;

| $19 - 11$<br>$\overline{ }$                                      |                                                      |                         |                           |                                       |                                                                                        |     |                                                     |                                                           |  |                                                    |
|------------------------------------------------------------------|------------------------------------------------------|-------------------------|---------------------------|---------------------------------------|----------------------------------------------------------------------------------------|-----|-----------------------------------------------------|-----------------------------------------------------------|--|----------------------------------------------------|
| Ы<br><b>Ca</b>                                                   |                                                      |                         | Работа с таблицами        |                                       | Группа Ивановой : база данных (Access 2007) - Microsoft Access                         |     |                                                     |                                                           |  | $\mathbf{x}$<br>$\blacksquare$                     |
| Главная<br>Создание                                              | Внешние данные                                       | Работа с базами данных  | Режим таблицы             |                                       |                                                                                        |     |                                                     |                                                           |  | $\odot$                                            |
| $\overline{C}$<br>$\mathbb{Z}$<br>-da<br>lia.<br>Вид<br>Вставить | Calibri<br>$\overline{11}$<br>冊<br>$K$ $K$<br>◇<br>ч | 트<br>医<br>丟<br><b>B</b> | 建建物<br>這 這 <sup>ab2</sup> | d<br>≡ Создать<br>Обновить<br>$BCE =$ | Σ Итоги<br><b>Б</b> Сохранить <sup>485</sup> Орфография<br>Х Удалить - Дополнительно - |     | $\frac{A}{B}$<br>∦R<br>A<br>Фильтр<br>$\frac{n}{2}$ | √ Выделение »<br>У∏ Дополнительно *<br>1 Применить фильтр |  | $a_{\text{ac}}$<br>Ĥ<br>⇒,<br>Найти<br>$\lambda$ - |
| Представле Буфер обмена                                          | Шрифт                                                | Б.                      | <b>Tekct RTF</b>          |                                       | Записи                                                                                 |     |                                                     | Сортировка и фильтр                                       |  | Найти                                              |
| $\bullet$ $\alpha$<br>Таблицы                                    | m<br>Сессия П Студенты                               |                         |                           |                                       |                                                                                        |     |                                                     |                                                           |  | $\times$                                           |
| ⊞<br>Сессия                                                      | № зачётной книжі •                                   | Фамилия                 | Имя<br>$\bullet$          | Отчество                              | ДатаРожде -                                                                            | Пол | Группа                                              | Бюджет<br>$\bullet$                                       |  | Добавить поле                                      |
| 国<br>Студенты                                                    | □ 10140006                                           | Иванова                 | Екатерина                 | Васильевна                            | 18.08.1994 ж                                                                           |     | $K-01$                                              | ▽                                                         |  | $\equiv$                                           |
|                                                                  | □ 10140026                                           | Жданова                 | Елена                     | Васильевна                            | 02.04.1994 ж                                                                           |     | $K-01$                                              | П                                                         |  |                                                    |
|                                                                  | $\Box$ 10140086                                      | Коваленко               | Виктория                  | Львовна                               | 11.11.1993 ж                                                                           |     | $K-01$                                              | $\checkmark$                                              |  |                                                    |
|                                                                  | $\boxplus$ 10140106                                  | Кузнецов                | Валерий                   | Иванович                              | 24.08.1994 M                                                                           |     | $K-01$                                              | $\checkmark$                                              |  |                                                    |
|                                                                  | □ 10140156                                           | Петрова                 | Ирина                     | Михайловна                            | 21.03.1994 ж                                                                           |     | $K-01$                                              | г                                                         |  |                                                    |
|                                                                  | $\Box$ 10140216                                      | Смирнов                 | Сергей                    | Ильич                                 | 08.03.1994 M                                                                           |     | $K-01$                                              | $\overline{\vee}$                                         |  |                                                    |
|                                                                  | Запись: № 4 11 из 24<br>$H$ $H$                      | <b>К</b> Нет фильтра    | Поиск                     |                                       |                                                                                        |     |                                                     |                                                           |  |                                                    |
| Режим таблицы                                                    |                                                      |                         |                           |                                       |                                                                                        |     | Num Lock                                            | □ 曲 曲 ¥ …                                                 |  |                                                    |

Рисунок 3 – Режим таблицы

 режим конструктора таблицы (рисунок 4) предназначен для настройки свойств полей, таких как тип данных, значение по умолчанию, список возможных значений, маска значений и многих других.

Переключение режима работы осуществляется с помощью кнопки *Вид*, которая находится на ленте, на вкладках *Главная, Режим таблицы или Конструктор* (на всех вкладках эта кнопка крайняя слева). Кнопка меняет свой внешний вид. В режиме таблицы она выглядит

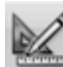

так:  $\frac{1}{2}$ , а в режиме конструктора так:

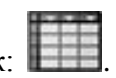

Работа с таблицей начинается с еѐ создания:

 сразу ввести данные в режиме таблицы. При этом СУБД Access автоматически добавляет в таблицу необходимое количество полей и определяет типы данных для этих полей. Так, если введены буквы, полю будет присвоен тип данных *Текстовый*, если цифры – *Числовой*. Затем при необходимости можно настроить свойства полей в режиме конструктора. Непосредственный ввод данных с автоматическим определением типов данных обычно используется для простых таблиц, не требующих или почти не требующих специальных манипуляций со свойствами полей;

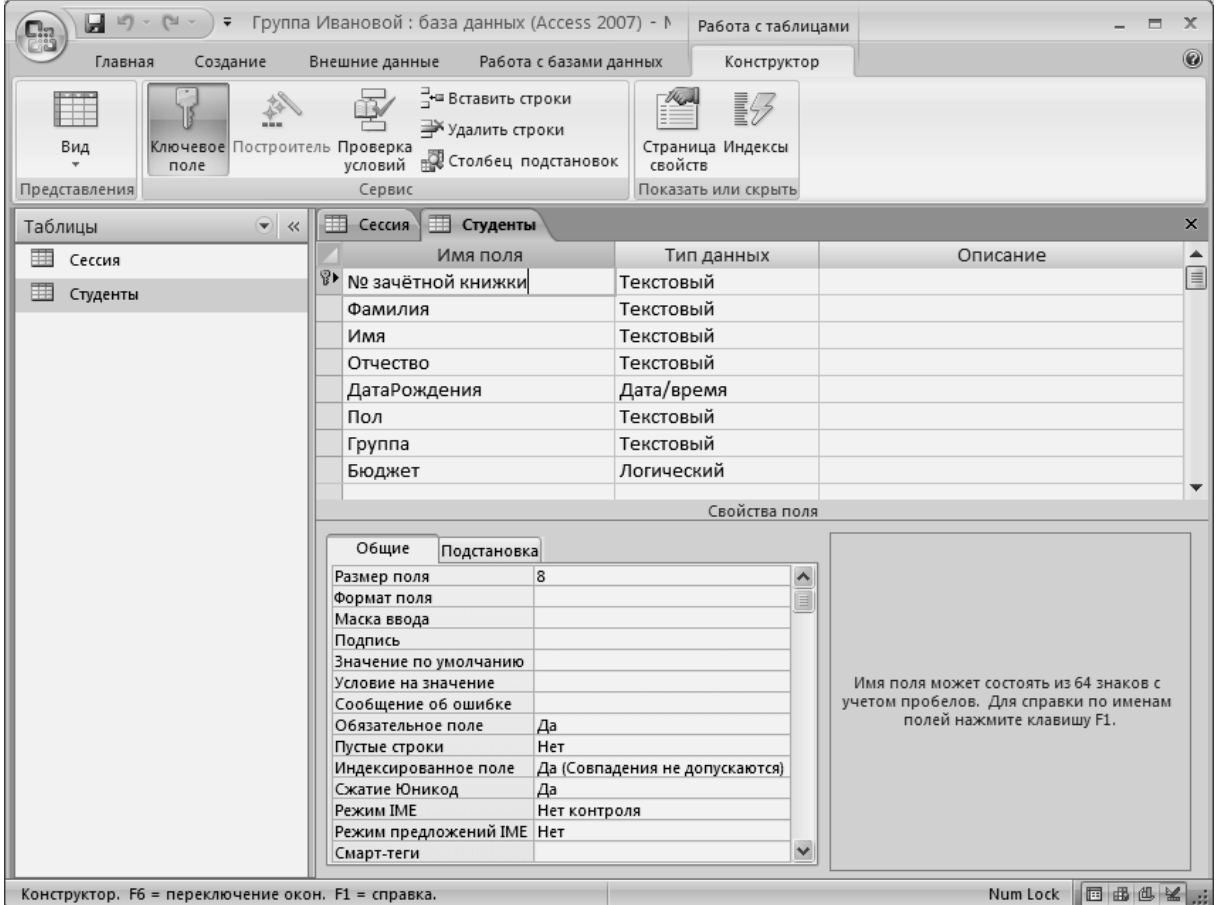

## Рисунок 4 – Конструктор таблицы

- вначале создать в конструкторе поля таблицы и указать их свойства, а затем ввести информацию. Работа в конструкторе предоставляет возможность более тонкой настройки, но и требует больших затрат времени. Преимуществом создания полей в конструкторе является возможность задать свойства полей, ускоряющие ввод данных (например, список значений поля, значение по умолчанию) и уменьшающие количество случайных ошибок ввода (маска ввода, условия на значение и др.);
- можно создать типовую таблицу с помощью встроенного шаблона. Для этого откройте на ленте вкладку *Создание* и нажмите кнопку *Шаблоны таблиц*. В появившемся меню выберите подходящий шаблон таблицы. СУБД Access создаст новую таблицу с заданными в шаблоне полями и откроет её в режиме таблицы. Таблицу, созданную по шаблону, можно редактировать так же, как и обычную таблицу: добавлять и удалять столбцы, создавать новые записи и т.п.;
- при необходимости чередовать работу в режиме таблицы и в режиме конструктора. Например, создать часть полей в конструкторе, ввести некоторые данные и снова вернуться в режим конструктора и т.д.

# Задание 1

Мы решили автоматизировать обработку информации о сдаче экзаменационной сессии для учебной группе. Для этого создадим базу «Группа».

Создаваемая база данных должна содержать следующую информацию:

- информацию о студентах, которую будем хранить в таблице «Студенты»;
- данные об их успеваемости, которые занесём в таблицу «Сессия».

Лля созлания собственной базы ланных выполните следующие действия.

- 1. Откройте СУБЛ Microsoft Access.
- 2. Щёлкните кнопкой мыши на значке Новая база данных в разделе Новая пустая база данных либо нажмите кнопку в левом верхнем углу окна, а затем в появившемся меню выберите пункт Создать.
- 3. В правой части окна появится область Новая база данных. В поле Имя файла введите имя новой базы данных «Группа "+ваша фамилия в родительном падеже"», например,

«Группа Васильевой». Нажмите кнопку **для выбора папки**, в которой будет храниться файл базы данных. В данном примере файл будет располагаться в папке Мои документы.

4. Нажмите кнопку Создать. Откроется новая база данных с единственной пустой таблицей, и программа перейдёт в режим редактирования таблицы (рисунок 6).

| <b>B</b> |               | $\begin{array}{ c c c c c }\hline \textbf{H} & \textbf{H} & \textbf{H} & \textbf{H} & \textbf{H} & \textbf{H} \\ \hline \textbf{H} & \textbf{H} & \textbf{H} & \textbf{H} & \textbf{H} & \textbf{H} & \textbf{H} \\ \hline \textbf{H} & \textbf{H} & \textbf{H} & \textbf{H} & \textbf{H} & \textbf{H} & \textbf{H} & \textbf{H} \\ \hline \textbf{H} & \textbf{H} & \textbf{H} & \textbf{H} & \textbf{H} & \textbf{H} & \textbf$ | $\overline{ }$ |   |                           |      | Группа Ивановой : база данных (Access 2007) - М                               |                                                  |       | Работа с таблицами                                                                  |                                   |                                                     |              | $\mathbf{x}$<br>$\Box$ |
|----------|---------------|----------------------------------------------------------------------------------------------------|----------------|---|---------------------------|------|-------------------------------------------------------------------------------|--------------------------------------------------|-------|-------------------------------------------------------------------------------------|-----------------------------------|-----------------------------------------------------|--------------|------------------------|
|          | Главная       |                                                                                                    | Создание       |   | Внешние данные            |      | Работа с базами данных                                                        |                                                  |       | Режим таблицы                                                                       |                                   |                                                     |              | 0                      |
| Вид      | Представления | Ħ<br>Новое                                                                                                    | 耶<br>Добавить  |   | Столбец<br>Поля и столбцы |      | " Вставить<br>뉒 Удалить<br>поле существующие поля подстановок Щ Переименовать | Тип данных:<br>Формат:<br>男<br>$\frac{9}{6}$ 000 |       | Форматированиє *<br>$\substack{+_{s}0\\0,*}=0\\0,*}$<br>Форматирование и тип данных | • Уникальное<br>Обязательное<br>H | e,<br>Схема Зависимости<br>данных объектов<br>Связи |              |                        |
|          | Все таблицы   |                                                                                                    | $\bullet$ <<   | 围 | Таблица1                  |      |                                                                               |                                                  |       |                                                                                     |                                   |                                                     |              | $\pmb{\times}$         |
| Таблица1 |               |                                                                                                    | 소              |   | Код                       |      | • Добавить поле                                                               |                                                  |       |                                                                                     |                                   |                                                     |              |                        |
| 围        |               | Таблица1: таблица                                                                                                    |                | ₩ | Запись: 14 4 1 из 1       | (N2) | $\rightarrow$ H E                                                             | <b>К</b> Нет фильтра                             | Поиск |                                                                                     |                                   |                                                     |              |                        |
|          | Режим таблицы |                                                                                                    |                |   |                           |      |                                                                               |                                                  |       |                                                                                     |                                   |                                                     | Num Lock 图 % |                        |

Рисунок 6 - Создание таблицы в режиме таблицы

5. При создании пустой таблицы в ней уже существует поле Код с типом данных Счётчик. Это первичный ключ, и в нём будет указан уникальный идентификатор записи. Выделив двойным щелчком, слово Код, введите новое имя поля: № зачётной книжки. Переведите курсор в соседнее поле с надписью Добавить поле, дважды щёлкните в области имени поля и введите его имя: Фамилия. Аналогично добавьте поля: Имя. Отчество. ДатаРождения. Пол. Группа. Бюджет.

- 6. **Перейдите в режим конструктора**. При этом СУБД попросит сохранить таблицу. В поле *Имя таблицы* введите *Студенты*. В режиме конструктора задайте следующие свойства полей:
	- *№ зачѐтной книжки –* ключевое поле, текстовый, размер поля 4 (символов), обязательное поле – да, пустые строки – нет.
	- *Фамилия –* текстовый, размер поля 30.
	- *Имя –* текстовый, размер поля 20.
	- *Отчество –* текстовый, размер поля 40.
	- *ДатаРождения –* дата/время, формат поля краткий формат даты.
	- *Пол –* текстовый, размер поля 1.
	- *Группа –* текстовый, размер поля 8.
	- *Бюджет – л*огический, формат поля да/нет.
- 7. Закройте таблицу, нажав на  $\mathbf{x}$  в области вкладок документов (не путать  $\mathbf{x}$  в строке заголовка закрывает программу!).
- 8. **В режиме конструктора** создать таблицу *Сессия*. Для этого на вкладке *Создание* выбрать команду *Конструктор таблиц*. Помесить в таблицу Сессия следующие поля:
	- *Номер зачѐтной книжки –* текстовый, размер поля 4, мастер подстановок*.*
	- *Дисциплина –* текстовый, размер поля 20, мастер подстановок.
	- *Оценка –* числовой, размер поля байт.

#### **Использование Мастера подстановок**

Подстановкой называется список возможных значений поля. Если для поля создана подстановка, то значение поля можно выбрать из этого списка, вместо того чтобы вводить вручную.

Источником значений для подстановки может быть таблица, запрос или созданный фиксированный (статический) список. Так, для поля *Номер зачѐтной книжки* таблицы *Сессия*  удобно создать подстановку на основе поля *№ зачѐтной книжки* таблицы *Студенты*. В этом случае при вводе информации о студентах запоминать номера зачѐтной книжки не придется, а при добавлении новой записи в таблицу Студенты подстановка будет автоматически пополнена. Для создания подстановки удобно использовать *Мастер подстановок*.

В режиме конструктора выберите в списке полей поле *Номер зачѐтной книжки*. Щѐлкните кнопкой мыши в ячейке с названием типа данных этого поля. В правой части ячейки нажмите кнопку

и в появившемся списке выберите значение *Мастер подстановок*. На экране появится окно *Создание подстановки*. Установите переключатель в положение *Объект «столбец подстановки» будет использовать значения из таблицы или запроса* и нажмите кнопку *Далее*. Выберите таблицу

*Студенты* и нажмите *Далее*. Кнопкой <u>→ выберите поле № зачётной книжки и нажмите кнопку</u> *Далее* три раза, а затем *Готово*. Перед созданием связи с таблицей – источником данных для подстановки – программа выведет панель-предложение сохранить текущую таблицу. Нажмите кнопку *Да,* присвоив таблице имя *Сессия*. На вопрос *Ключевые поля не заданы* ответить *Нет.*

Для создания списка подстановки в поле *Дисциплина* щѐлкните кнопкой мыши в ячейке с названием типа данных этого поля. В правой части ячейки нажмите кнопку и в появившемся списке выберите значение Мастер подстановок. Установите переключатель в положение Будет введён фиксированный набор значений и нажмите кнопку Далее. Щёлкните кнопкой мыши в первой ячейке первого столбца и введите название дисциплины, которую сдавали в экзаменационную сессию. Нажмите клавишу Таb для перехода к следующей ячейке. Введите таким образом весь список дисциплин для подстановки (не менее 7 записей!). Подберите ширину столбцов в подстановке так, чтобы все значения отображались полностью. Нажмите кнопку Далее, а затем кнопку Готово.

9. Закройте таблицу, сохранив изменения.

#### Установка связей между таблицами

Связь между двумя таблицами организуется посредством общих полей этих таблиц, которые называются ключевыми. В нашем залании обшими полями являются поле № зачётной книжки таблицы Студенты и поле Номер зачётной книжки таблицы Сессия. Таким образом, каждая запись таблицы Сессия ссылается на какую-либо запись таблицы Студенты.

На этом принципе организации связи между таблицами и построены реляционные базы данных. Это позволяет извлекать информацию одновременно из нескольких таблиц, а также избежать дублирования сведений.

Кроме того, если одна таблица ссылается на другую, то первая таблица называется главной (как таблица Студенты), а вторая – подчинённой (как таблица Сессия).

В реляционной базе данных существует два вида ключевых полей: первичный ключ и внешний ключ. Для идентификации записей в таблице используется первичный ключ - поле или набор полей таблицы, чьи значения однозначно определяют запись. Соответственно значения первичного ключа должны быть уникальны, то есть в таблице не должно быть двух строк с одинаковыми значениями первичного ключа. В нашем задании первичным ключом является поле  $\mathcal{N}_2$ зачётной книжки таблицы Студент.

Внешним ключом называется поле подчинённой таблицы, содержащее значения первичного ключа родительской таблицы. Так, поле Номер зачётной книжки таблицы Сессия является внешним ключом. Таким образом, связи межлу таблицами организуются с помошью ключевых полей. При этом имена этих полей могут не совпадать, однако обязательно должны совпадать типы данных, размер поля, а главное - значения.

Связь устанавливается в окне Схема данных, которое открывается командой Схема данных, расположенной на вкладке Работа с базами данных. Для добавления таблиц необходимо выполнить команду Отобразить таблицу вкладки Конструктор, добавить таблицы и закрыть окно.

Для установления связи между таблицами следует перетащить ключевое поле главной таблицы на соответствующее поле подчинённой таблицы. Access автоматически определяет по выбранным полям тип связи между таблицами (в нашем задании установлен тип отношения один-ко-Следует включать поддержку целостности данных с помощью флажка Обеспечение многим). целостности данных. Если включён режим обеспечения целостности данных, то становятся доступными параметры: Каскадное обновление связанных полей и Каскадное удаление связанных записей (рисунок 7). Желательно, чтобы опция Каскадное обновление связанных полей была включена, тогда корректность вводимых данных в таблицу Сессия будет сохранена, то есть, если создаваемая запись ссылается на несуществующую запись главной таблицы (во внешнем ключе создаваемой записи введено значение, отсутствующее в первичном ключе), то Access уведомит о невозможности сохранения такой записи.

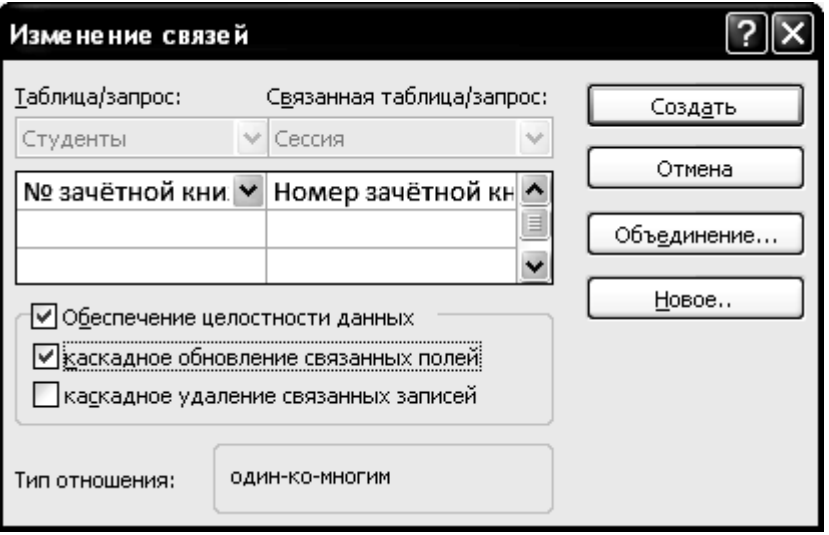

Рисунок 7 – Создание связей

Кнопка *Создать* завершает установление связи (рисунок 8).

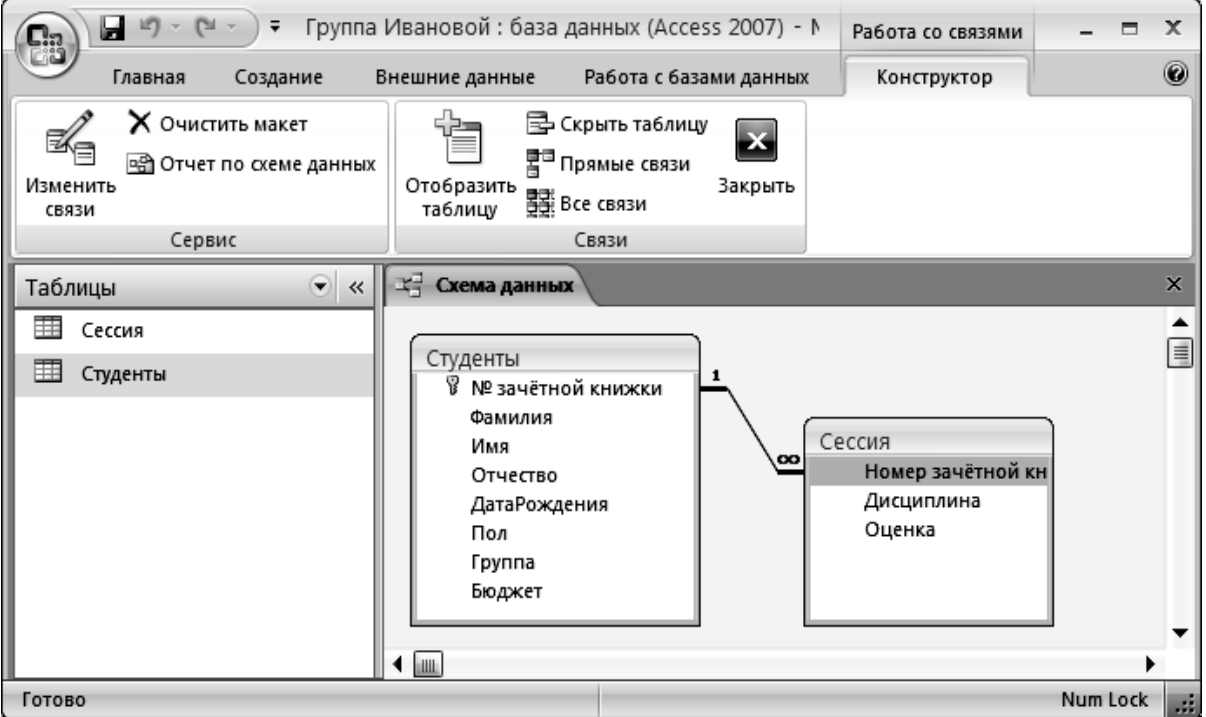

Рисунок 8 – Установлена связь *один-ко-многим* между таблицами *Студенты* и *Сессия*

## *Задание 2*

- Установить связь между таблицами *Студенты* и *Сессия*.

#### **Создание форм**

Для удобства ввода информации в таблицы применяются формы. В СУБД Access можно воспользоваться заготовками форм, соответствующие кнопки которых расположены на вкладке *Создание*.

Кнопка Форма используется для создания формы, в которую можно будет вводить информацию только по одной строке соответствующей таблицы (рисунок 9).

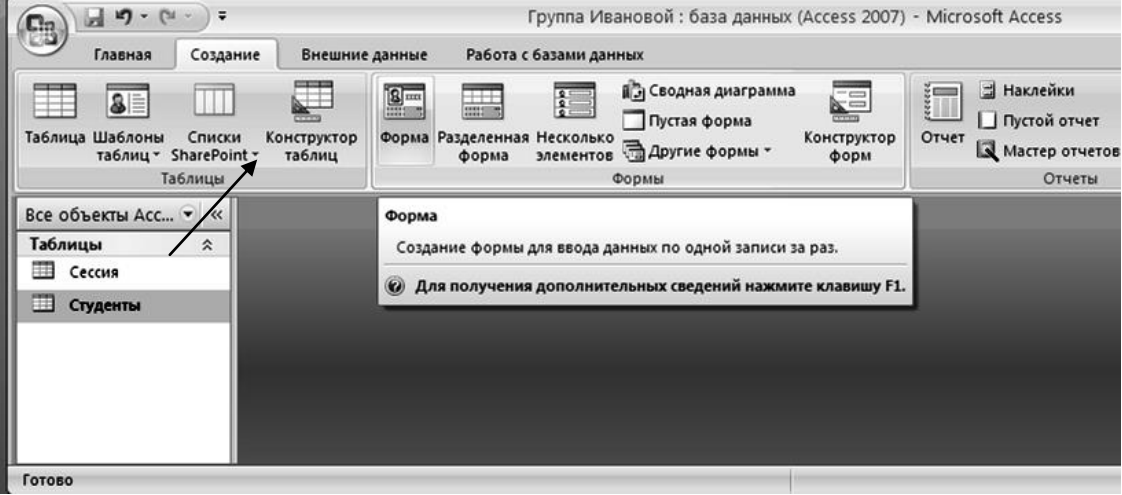

Рисунок 9 – Создание формы для ввода данных по одной записи

При большом количестве полей в таблице такая форма очень удобна для ввода данных, она не позволяет случайно пропустить ввод какого-либо поля. Недостатком является необходимость просматривать исходную таблицу, чтобы по ошибке не вводить данные, уже имеющиеся в таблице. Однако при переходе к следующей записи программа проверит уникальность сделанных добавлений и не допустит повтора.

Более предпочтительна форма, созданная с помощью команды Разделённая форма, которая позволяет видеть на экране данные уже введённые в таблицу и поля для ввода (рисунок 10).

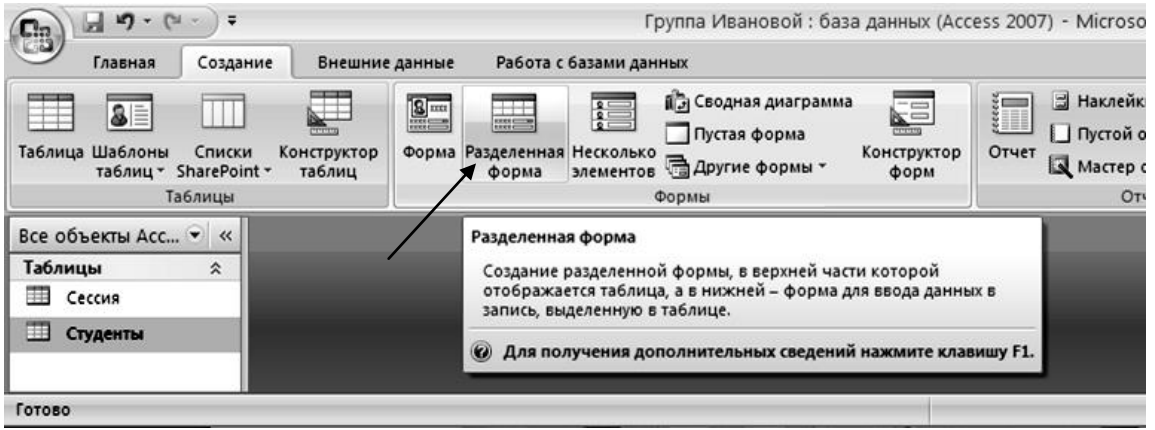

Рисунок 10 - Команда создания Разделённой формы

Команда Несколько элементов позволяет видеть на экране сразу несколько записей в форме, но это не приемлемо для таблиц с очень большим количеством полей, т.к. снижает удобство ввода информации в мелкие по размерам поля.

## Задание 3

- 1. Используя команду Форма, создать форму для таблицы Студенты. Форме присвоить имя Студенты.
- 2. С помощью формы Студенты ввести данные о студентах своей подгруппы (не менее 10 записей!). В первой записи должны быть Ваши данные, номер зачётной книжки должен начинаться двумя цифрами года зачисления. Поле Бюджет означает основу обучения – студентам, обучающимся по платному варианту флажок не ставим.
- 3. Используя команду Разделённая форма создать форму для таблицы Сессия. Форме присвоить имя Сессия.
- 4. С помощью формы Сессия ввести данные для каждого из студентов по всем дисциплинам, сдаваемым в экзаменационную сессию.

#### Создание запросов

Запросы - это объект базы данных, который позволяет проводить основные операции по обработке данных - сортировку, фильтрацию, объединение данных из разных источников, чтобы в дальнейшем вновь использовать или создать на его основе форму или отчёт.

Запрос - это средство выбора необходимой информации из базы данных. Запросы обеспечивают быстрый и эффективный доступ к данным, хранящимся в таблице.

В таблице данные всегда отсортированы по первичному ключу. С помощью запроса можно организовать другой способ сортировки в таблице. С помощью запроса можно выделить записи, удовлетворяющие определённым критериям.

Существует два типа запросов - на выборку и на изменение (запросы-действия).

Можно создать следующие виды запросов на выборку:

- простой;
- с условием;
- с параметром;
- итоговый;
- с вычисляемыми полями;
- перекрёстный.

Запросы с параметрами позволяют избежать создания отдельного запроса для разных значений отдельного параметра. Запросы с параметром - повторно применяют уже существующие запросы, внося при этом незначительные изменения в заданные ранее условия отбора. При выполнении запроса с параметрами Microsoft Access отображает специальное диалоговое окно, позволяющее пользователю ввести новое условие отбора.

Итоговые запросы позволяют вычислить итоговые значения.

С помощью вычисляемых полей можно дополнить данные информацией, не сохраняя её при этом в полях исходной таблицы.

Перекрёстные запросы позволяют произвести группировку по двум и более параметрам и представить результат в двухмерной таблице. Перекрёстный запрос суммирует данные из одной или нескольких связанных таблиц и формирует новую электронную таблицу. Он полезен для задач анализа данных или создания графиков и диаграмм, основанных на сумме значений числовых полей многих таблиц. По форме перекрёстный запрос напоминает сводную таблицу Microsoft Excel.

С помощью запросов можно связывать информацию из нескольких таблиц или запросов. Фактически все запросы не являются отдельными запросами, поскольку их функции можно комбинировать.

Результат работы запроса называется выборкой. Выборка не сохраняется в базе данных, она создаётся заново каждый раз при выполнении запроса и удаляется при его закрытии. При выполнении запроса Microsoft Access считывает данные из таблиц и отображает результат выполнения в режиме таблицы. В запросе Microsoft Access хранит только инструкции о том, как должны быть организованы данные в результате выполнения запроса.

Запросы-действия автоматически проводят изменения в таблице.

СУБД Access позволяет создать запрос двумя способами: с помощью мастера или с помощью конструктора.

## **Создание запроса на выборку с помощью Мастера**

Для создания запросов имеются следующие мастера:

- мастер создания простого запроса;
- мастер создания перекрѐстного запроса;
- мастер создания запросов на поиск повторяющихся записей;
- мастер запросов на поиск записей без подчинѐнных записей.

В окне мастера выбрать необходимую таблицу (таблицу-источник) из опции *Таблицы и запросы* и выбрать поля данных (рисунок 11).

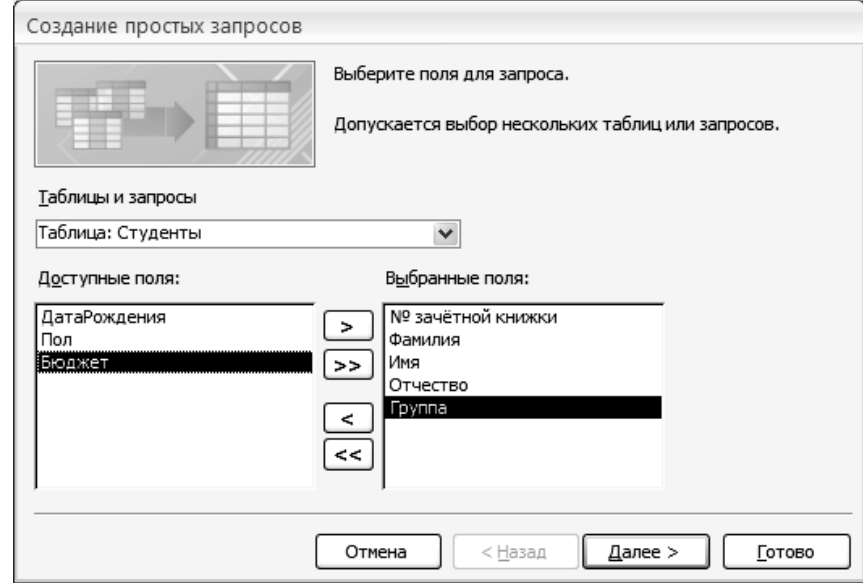

Рисунок 11 – Окно мастера запросов

Если запрос формируется на основе нескольких таблиц, необходимо повторить действия для каждой таблицы-источника. Затем в окне *Мастера* надо выбрать *подробный* или *итоговый* и щѐлкнуть на кнопке *Далее*.

После этого необходимо задать имя запроса и выбрать один из вариантов дальнейшего действия: *Открыть запрос для просмотра данных* или *Изменить макет запроса* и нажать кнопку *Готово*.

## **Создание запроса на выборку с помощью Конструктора**

Окно конструктора запроса (рисунок 12) состоит из двух частей – схемы данных и бланка запроса.

Схема данных содержит список таблиц-источников и отражает связь между ними.

Бланк построения запроса QBE (Query by Example) – таблица для определения полей и условий, которые будут использованы при создании запроса. Размер таблицы определяется количеством выбранных полей (столбцы) и видом запроса. Каждому виду запроса соответствует свой набор строк. Каждая строка выполняет определѐнную функцию:

- *Поле* указывает имена полей, которые участвуют в запросе;
- *Имя таблицы* имя таблицы, с которой выбрано это поле;
- *Сортировка* указывает тип сортировки;
- *Вывод на экран* устанавливает флажок для просмотра поля на экране;
- *Условия отбора* задаются критерии поиска;
- *Или* задаются дополнительные критерии отбора.

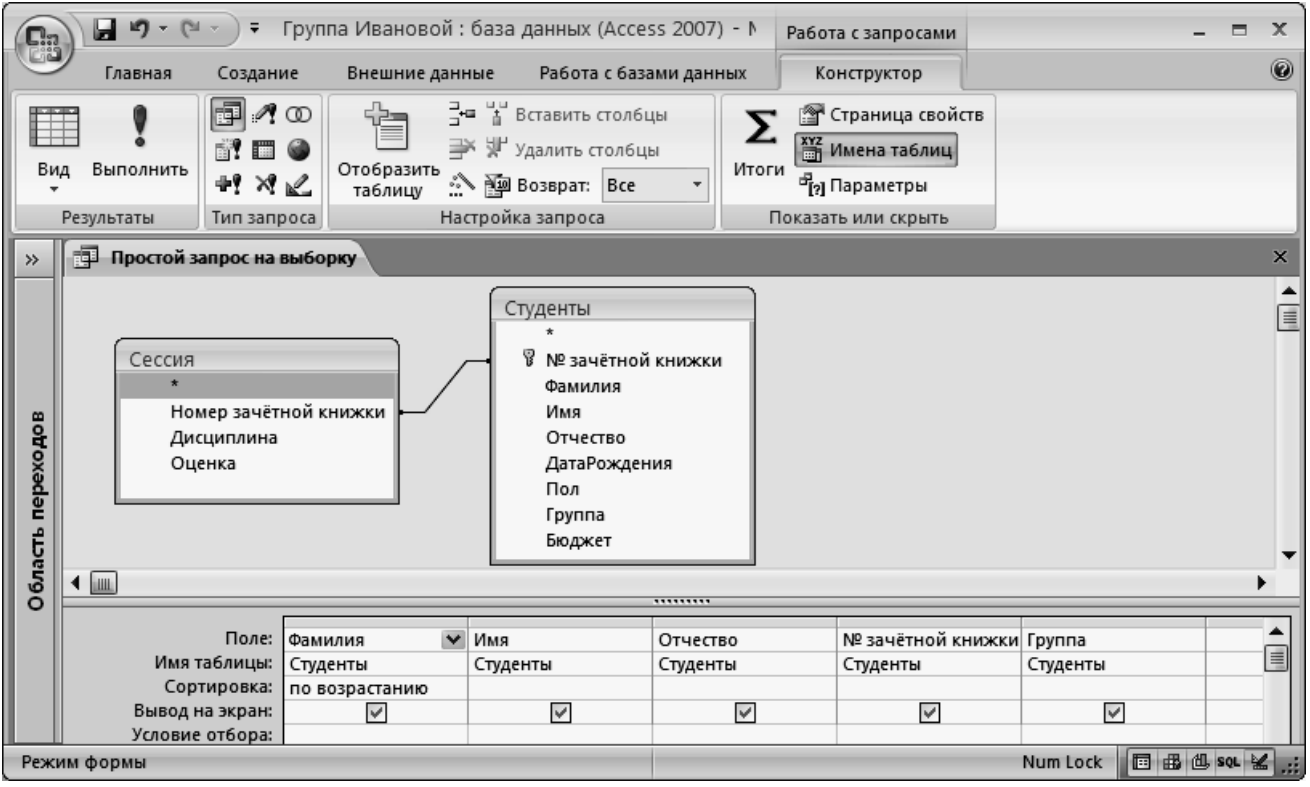

Рисунок 12 – Вид запроса на выборку в режиме конструктора

Чтобы вызвать Конструктор запросов, необходимо перейти на вкладку *Создание* и щѐлкнуть

на пиктограмме *Конструктор запросов* . Появится диалоговое окно *Добавление таблицы*.

₫

В окне *Добавление таблицы* следует выбрать таблицу-источник или несколько таблиц из представленного списка таблиц, на основе которых будет проводиться выбор данных, и щѐлкнуть на кнопке *Добавить*. После этого закрыть окно *Добавление таблицы*.

Переместить имена полей с источника в бланк запроса. Это можно сделать несколькими способами:

- 1. Перетащить соответствующие названия полей из окон таблиц в бланк запроса, соблюдая заданный их порядок.
- 2. Использовать двойной щелчок левой клавишей мыши по соответствующему полю в окне таблицы на схеме данных.
- 3. Использовать кнопку, разворачивающую список полей таблиц. Эта кнопка появляется при щелчке по первой строке бланка.

Задать порядок сортировки. Курсор мыши переместить в строку *Сортировка* для любого поля, появится кнопка открытия списка режимов сортировки: по возрастанию и по убыванию. Например, установить в поле *Фамилия* режим сортировки – по возрастанию.

В строке вывод на экран автоматически устанавливается флажок *Вывод на экран*.

В строке *Условие отбора* и строке *или* вводятся условия ограничения поиска – критерии поиска.

После завершения формирования запроса закрыть окно *Запроса*. Откроется окно диалога *Сохранить изменения макета или структуры запроса 'Запрос1'* – ответить *Да*, ввести имя созданного запроса и щѐлкнуть *ОК*.

Чтобы открыть запрос из окна базы данных, необходимо щѐлкнуть по его имени дважды.

Чтобы внести изменения в запрос, необходимо в контекстном меню выбрать команду *Конструктор*, внести изменения и сохранить запрос.

При работе с запросом можно, не закрывая его, переключаться в режим конструктора с

помощью кнопки *Вид Конструктор* **Представления**, а в режим таблицы с помощью кнопок *Вид Таблица* 

**V** Вид

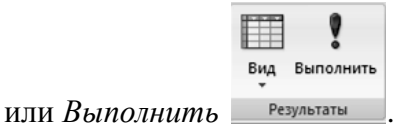

*Простой запрос на выборку* предназначен для извлечения данных из одной или нескольких таблиц и отображения их в режиме таблицы.

*Запрос на выборку с условием* позволяет ограничить вывод найденных записей. Критерии отбора для полей запроса задаются в строке *Условие отбора*. Если условия в этой строке определены для нескольких полей, то они объединяются логической функцией *И*. Если условия отбора определены в разных строках – *Условие отбора* и *или*, – то такие условия связываются логической функцией *ИЛИ*.

При построении критерия отбора в запросах могут использоваться операторы, выражения и функции Access.

Оператор *Between* позволяет задать интервал для числовых полей или полей *Дата/время*, например: *Between 01.01.2019 And 31.12.2019*.

Оператор *Like* разрешает использовать образцы и символы шаблона при поиске данных, например: *Like «Иванова»* или *Like «И\*».*

Допускается использование в литералах символов шаблона \*, ?:

\* – любое количество символов;

? – в позиции шаблона может быть один любой символ.

При написании шаблон заключается в двойные кавычки.

Для записи выражений используются логические операторы:

 $>$  – больше;

 $\lt$  – меньше;

 $>=$  – больше или равно;

 $\le$  - меньше или равно;

 $=$  – равно;

 $\leftarrow$  – не равно.

*Запросы с параметром* (рисунок 13) представляют собой варианты запроса с условием и незначительно отличаются друг от друга. В параметрическом запросе указывается критерий, который может изменяться по заказу пользователя, для этого в бланке запроса в строке *Условие отбора* вводится условие отбора в виде сообщения в квадратных скобках, например [Введите фамилию].

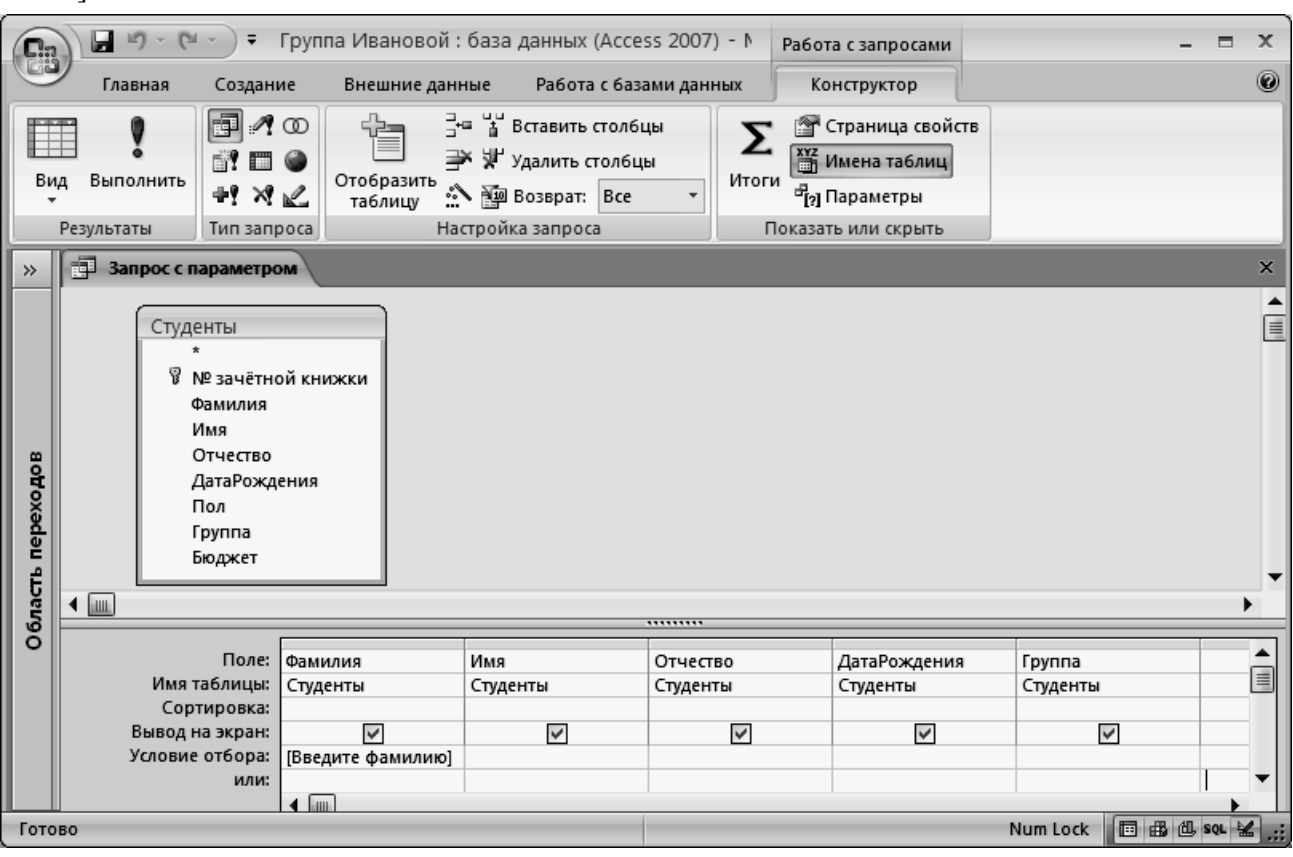

Рисунок 13 – Вид запроса с параметром в режиме конструктора

В появившемся на экране окне диалога *Введите значение параметра* надо ввести условие, например фамилию студента, информацию о котором необходимо получить и выполнить щелчок по кнопке ОК (рисунок 14).

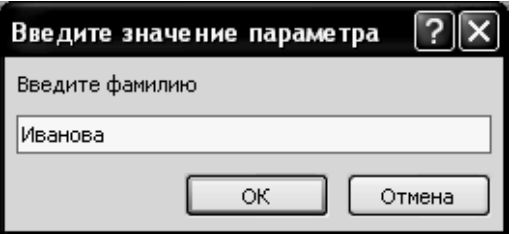

Рисунок 14 – окно диалога *Введите значение параметра* с введѐнным условием

*Запросы с итогами* (рисунок 15) позволяют производить выборку данных одновременно с их группировкой и вычислением групповых итогов с использованием различных статистических функций. Для составления итогового запроса, в режиме конструктора, надо выбрать пиктограмму

Σ Итоги

. В результате в бланке запроса появится строка *Групповая операция*. В итоговых запросах можно использовать 2 типа полей:

 поля, по которым осуществляется группировка данных – для них оставляем функцию *Группировка;*

- поля, для которых проводятся вычисления для них выбираем статистическую функцию:
	- *Sum* сумма значений поля для группы;
	- *Avg* среднее значение поля для группы;
	- *Min, Max* максимальное или минимальное значение поля для группы;
	- *Count* число значений поля в группе (пустые значения поля не учитываются);
	- *StDev* среднеквадратическое отклонение от среднего;
	- *Var* дисперсия значений поля в группе;
	- *First, Last* значение поля из первой или последней записи.

| Cia               | $127 - 124 -$<br>Ы           |                                                                                                    | Группа Ивановой: база данных (Access 2007) - М                       |                                                                                       |                                                     | Работа с запросами                                                                           |                                         | $\mathbf x$<br>$\Box$ |  |  |  |  |
|-------------------|------------------------------|----------------------------------------------------------------------------------------------------|----------------------------------------------------------------------|---------------------------------------------------------------------------------------|-----------------------------------------------------|----------------------------------------------------------------------------------------------|-----------------------------------------|-----------------------|--|--|--|--|
|                   | Главная                      | Создание                                                                                                  | Внешние данные                                                       | Работа с базами данных                                                                |                                                     | Конструктор                                                                                  |                                         | 0                     |  |  |  |  |
| Вид               | Выполнить<br>Результаты      | 團<br>$+$ $\times$<br>Тип запроса                                                                          | ∃•≡.<br>$\mathcal{A}$ od<br>Отобразить<br>таблицу                    | " Вставить стол6цы<br>у Удалить стол6цы<br><b>A</b> Возврат: Все<br>Настройка запроса | Σ<br>Итоги                                          | i î<br>Страница свойств<br><b>XYZ</b> Имена таблиц<br>а,<br>Гараметры<br>Показать или скрыть |                                         |                       |  |  |  |  |
| $\rightarrow$     | <b>ВИЗА Запрос с итогами</b> |                                                                                                    |                                                                      |                                                                                       |                                                     |                                                                                              |                                         | $\pmb{\times}$        |  |  |  |  |
| Область переходов |                              | Студенты<br>Ÿ<br>Фамилия<br>Имя<br>Отчество<br>ДатаРождения<br>Пол<br>Группа<br>Бюджет                    | № зачётной книжки                                                    | Сессия<br>٠<br>Номер зачётной кн<br>Дисциплина<br>Оценка                              |                                                     |                                                                                              |                                         | ė                     |  |  |  |  |
|                   | ( IIII<br>,,,,,,,,,          |                                                                                                    |                                                                      |                                                                                       |                                                     |                                                                                              |                                         |                       |  |  |  |  |
|                   |                              | Поле:<br>Имя таблицы:<br>Групповая операция:<br>Сортировка:<br>Вывод на экран:<br>Условие отбора:<br>или: | Фамилия<br>$\vee$<br>Студенты<br>Группировка<br>$\checkmark$<br>◀  皿 | Имя<br>Студенты<br>Группировка<br>$\checkmark$                                        | Отчество<br>Студенты<br>Группировка<br>$\checkmark$ | Группа<br>Студенты<br>Группировка<br>$\checkmark$                                            | Оценка<br>Сессия<br>Avg<br>$\checkmark$ | ▲<br>目                |  |  |  |  |
| Готово            |                              |                                                                                                    |                                                                      |                                                                                       |                                                     |                                                                                              | Num Lock   回 曲 也 sou M                  |                       |  |  |  |  |

Рисунок 15 – Вид запроса с итогами в режиме конструктора

## *Задание 4*

- 1. Создать простой запрос на выборку списка студентов, с указанием фамилии, имени, отчества, номера зачѐтной книжки и номера группы.
- 2. Создать запрос с условием на выборку студентов, фамилии которых начинаются первую букву Вашей фамилии и на букву К (или какую-либо другую, которая есть в списке), обучающихся на бюджетной основе (в строке *Условие отбора* задать *Да*).
- 3. Создать запрос с параметром на выборку студентов, имеющих одинаковые имена.
- 4. Создать запрос с итогами для подсчѐта среднего балла по дисциплинам.